Notes: right section width boxed at 1020px i.e., when the screen is stretched horizontally. Figma section: N1 Examples:

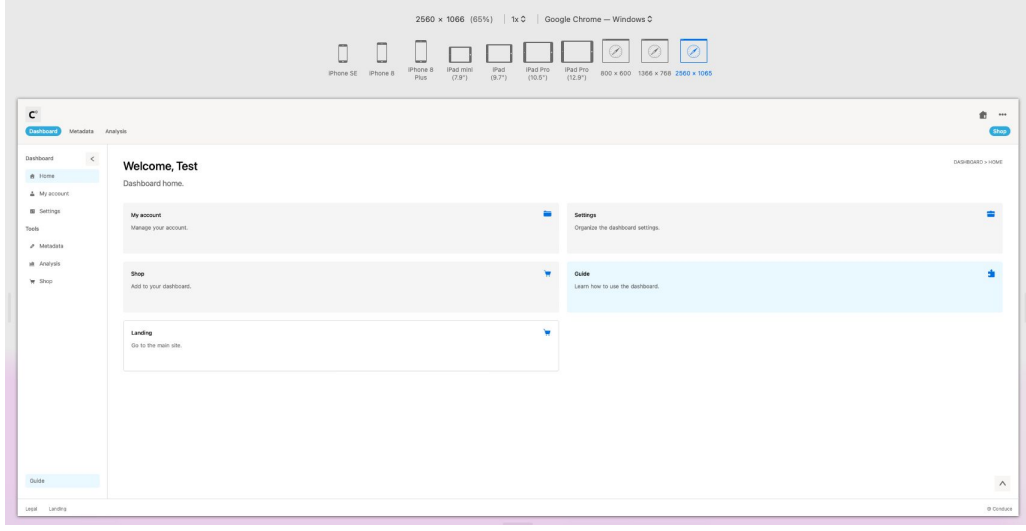

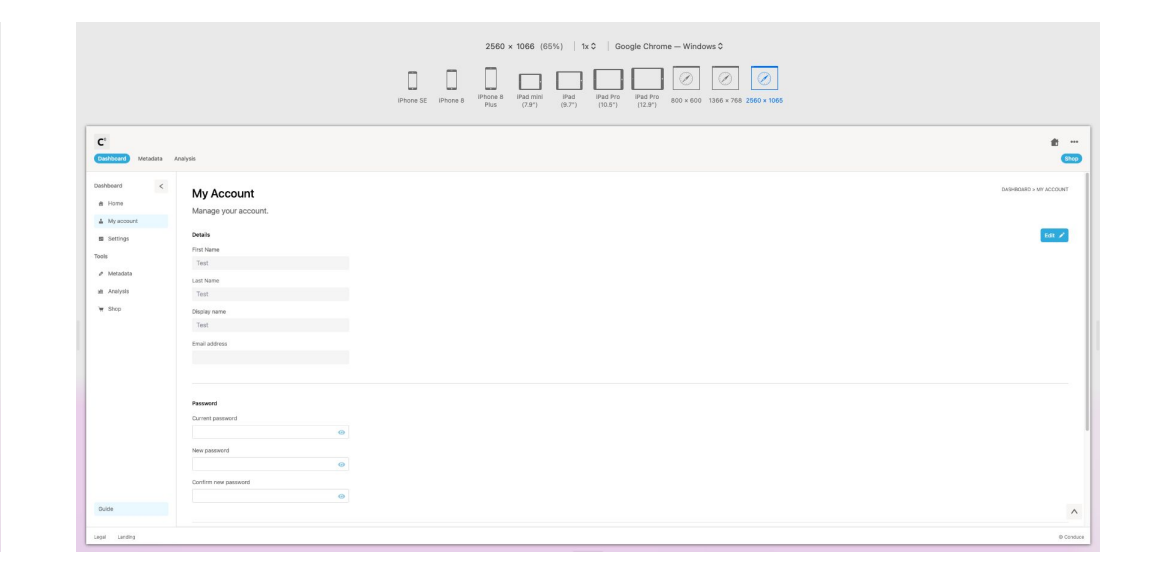

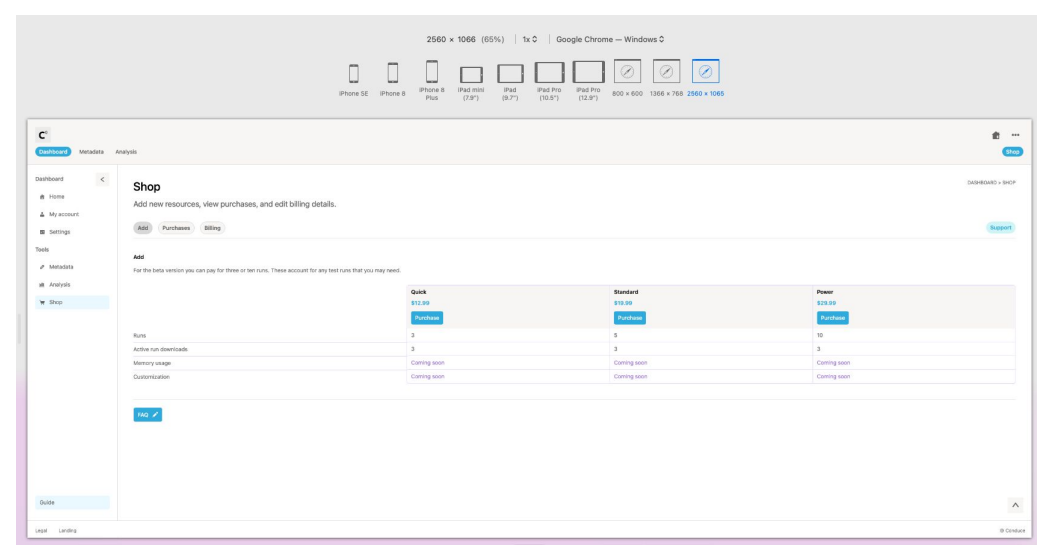

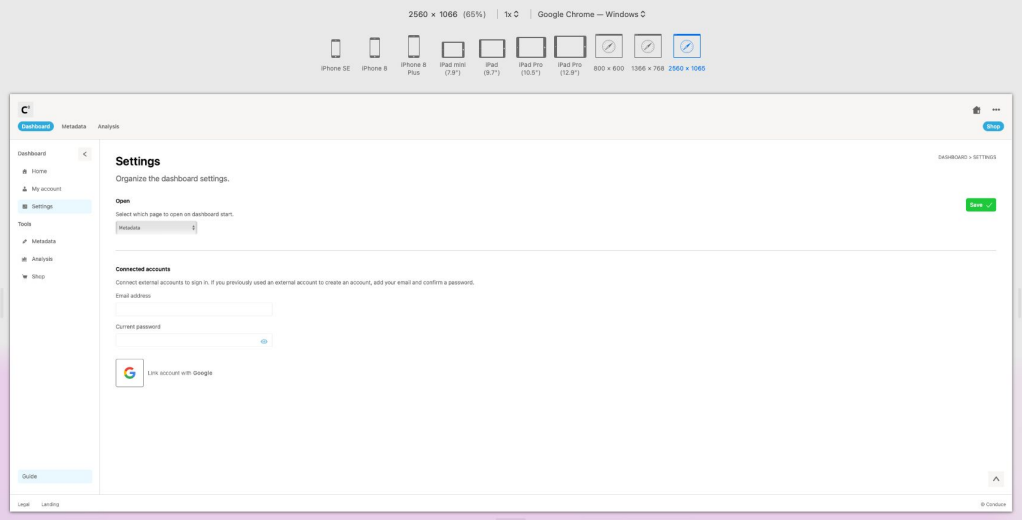

Notes: sidebar disappears sometimes when the dropdown is toggled Figma section: N2 and S1 Examples:

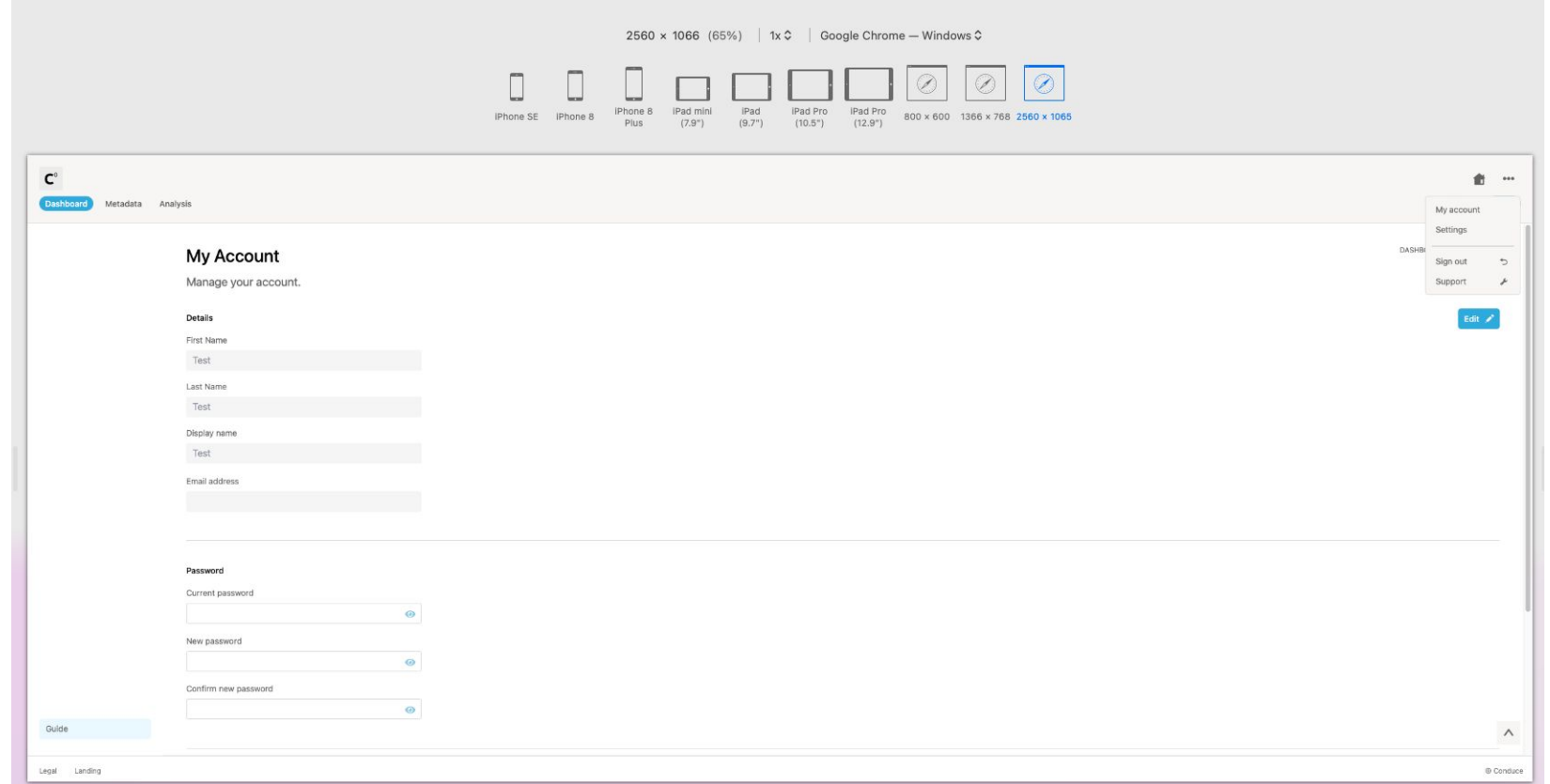

Notes: click anywhere off the dropdown to hide the dropdown again Figma section: N2 Examples: -

Notes: 'Support' linking to an old URL – to link to 'hello@[landing page domain]' Figma section: N2 Examples:

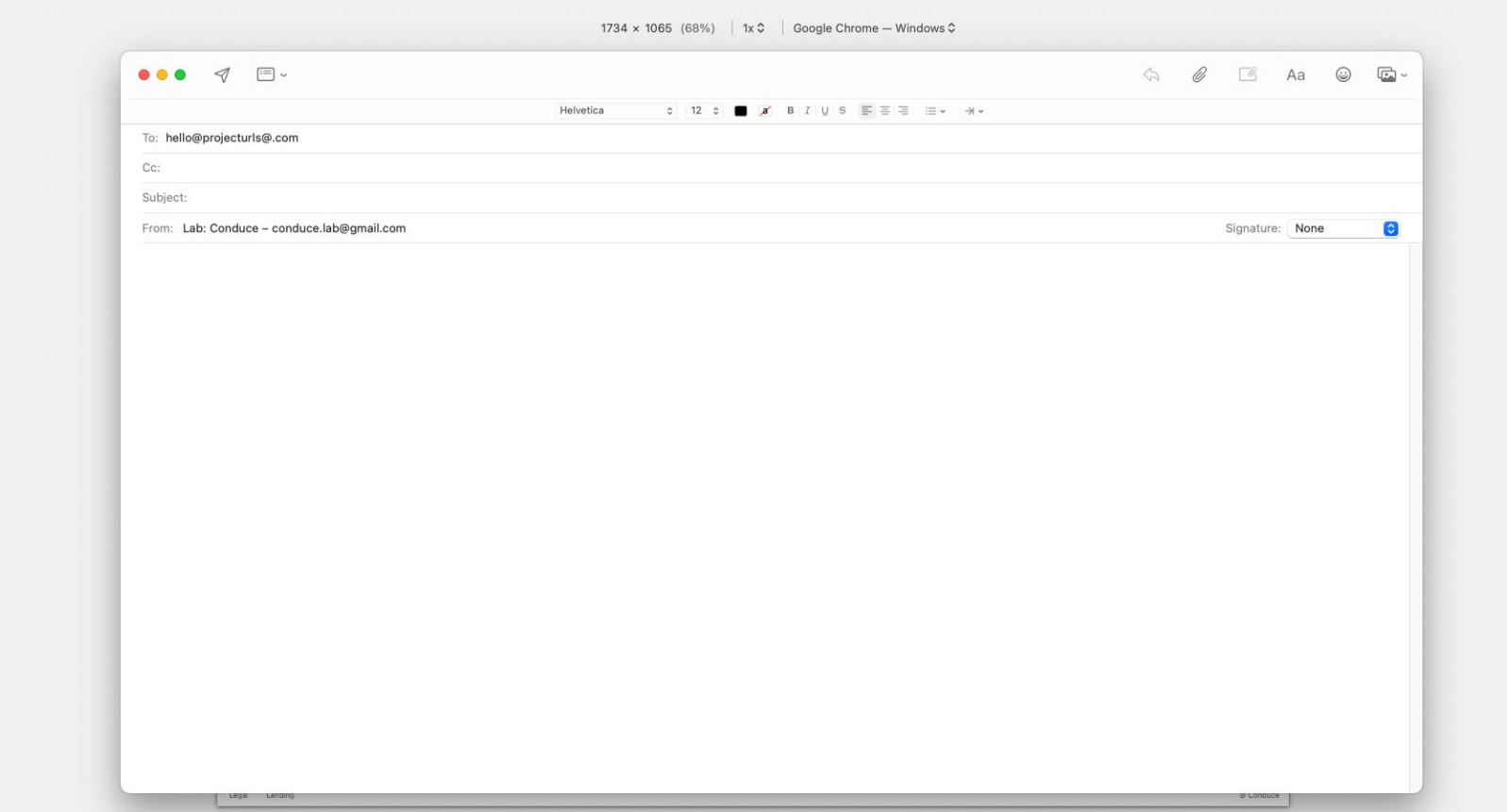

Notes: the toggle in the sidebar when toggled is hidden Figma section: N3 Examples:

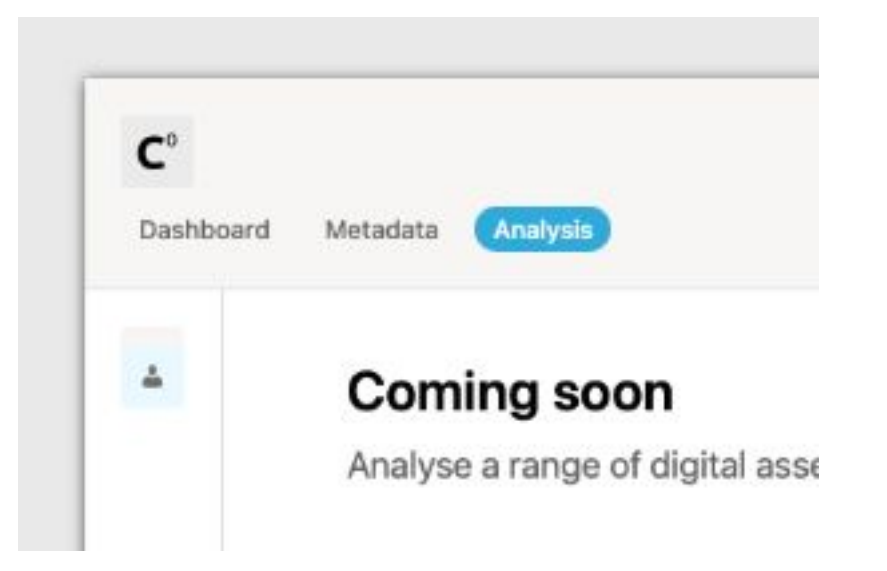

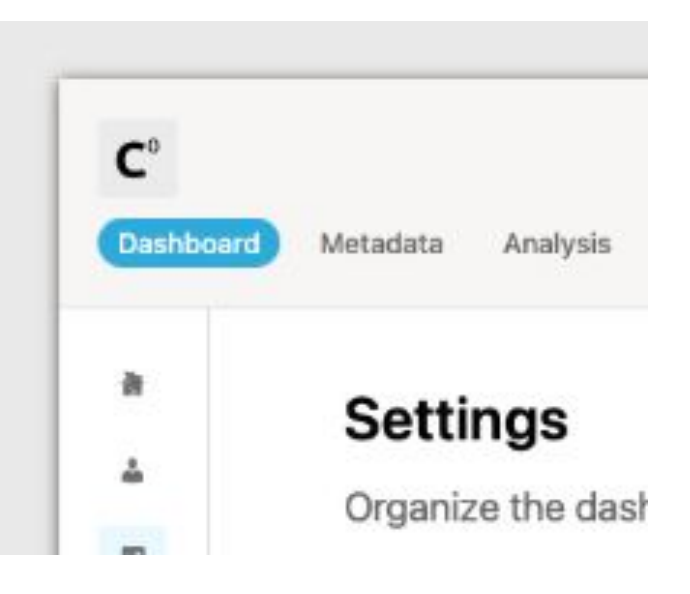

Notes: 'Guide' (or 'Favourited') button in sidebar to be fixed to the bottom of the sidebar (with the normal 20 gap below) Figma section: C1 and N3 Examples:

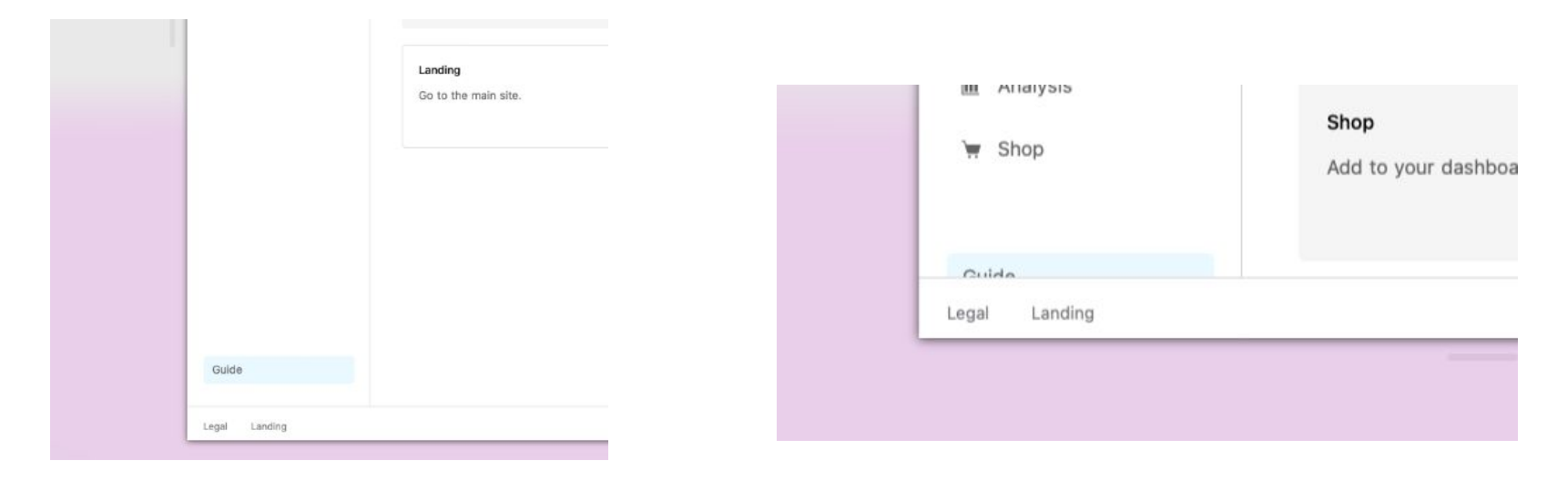

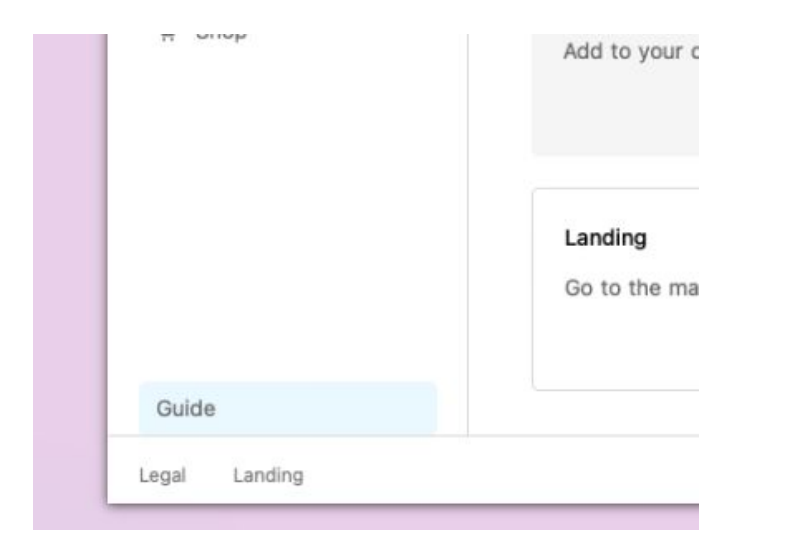

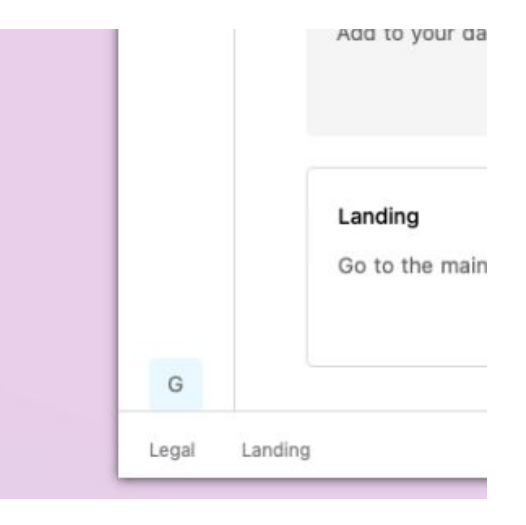

Notes: check all line heights Figma section: - Examples:

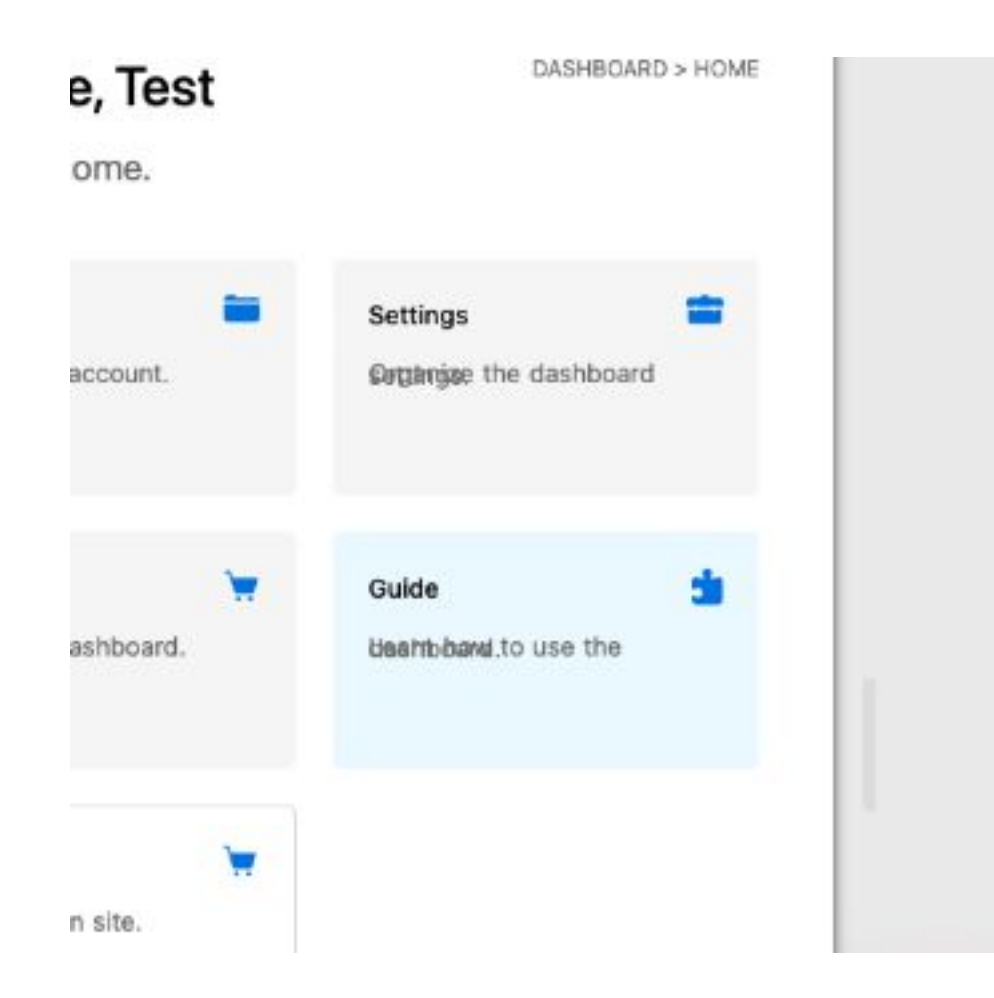

Notes: check boxes and other items are only accessible/active when hovering above them, rather than slightly below or above them etc. (areas identified: homepage, sidebar, and dropdown toggle) Figma section: -

Examples:

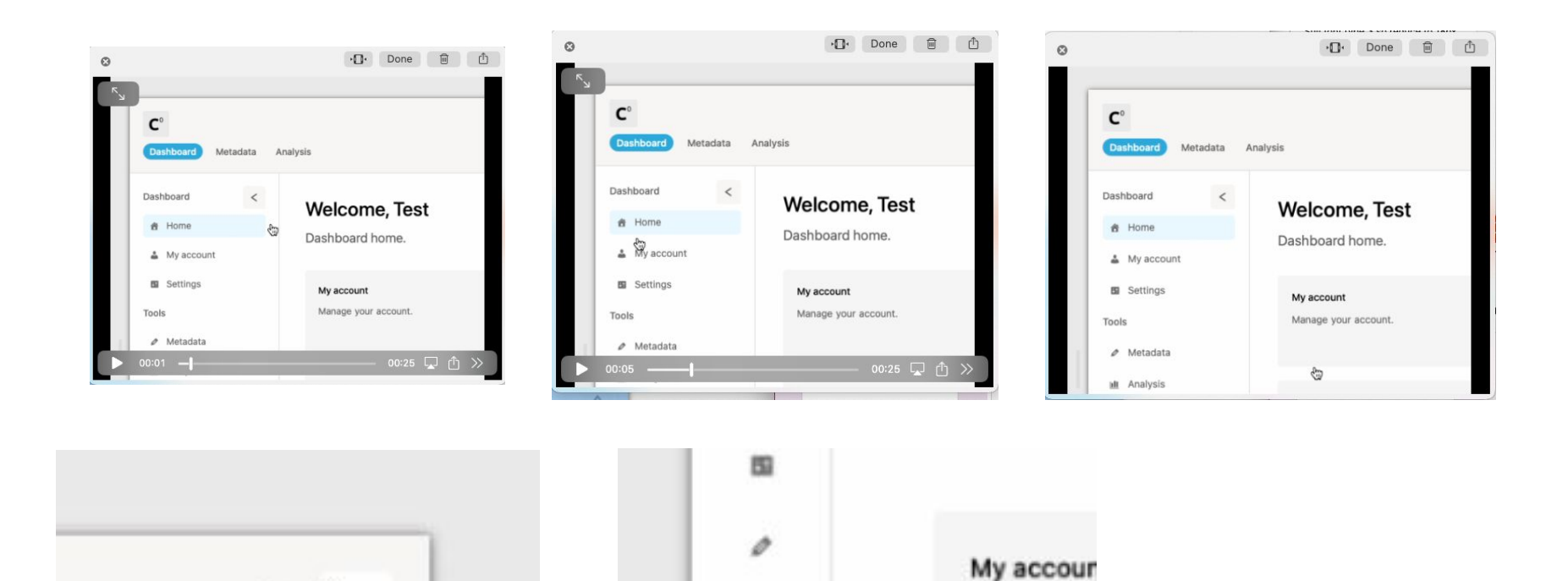

迪

w

Ġ

Manage yo

Shop

**Vree** 

Shop

**DACUBOARD - UOME** 

Notes: check links direct to right pages (areas identified: homepage ('Settings', 'Shop', 'Guide', 'Landing') and 'Shop' in the main menu bar. For Conduce, just link 'Guide' to docs.conduce.io Figma section: -

Examples: -

Notes: minor tooltip adjustments: 'Dashboard home' is a bit lower than 'Support, sign out, and more' and 'Organise the dashboard settings' a bit wider than the other sidebar ones Figma section: N5

Examples:

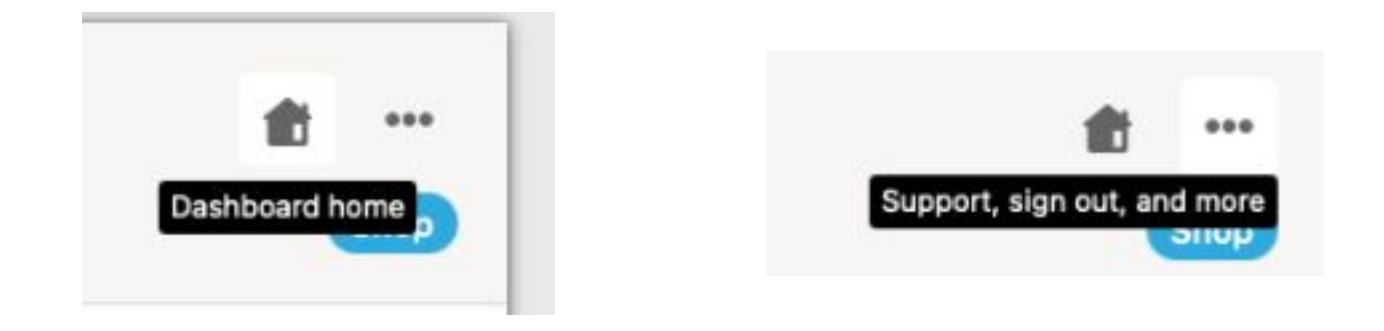

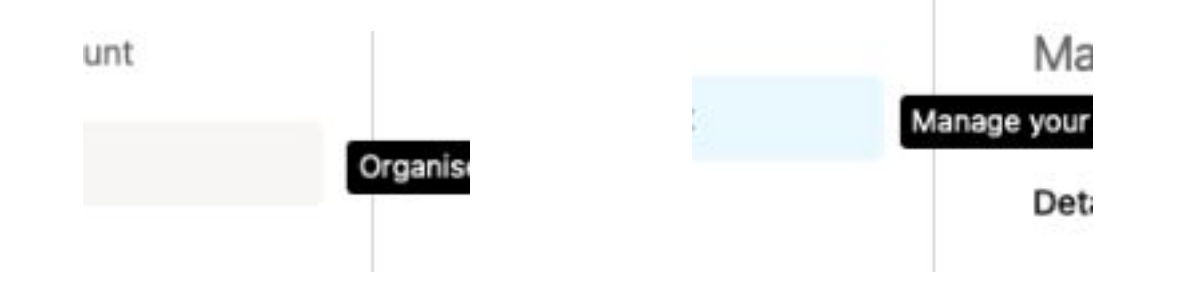

Notes: 'Scroll up' button to scroll to the top of the right section and add 5 border radius to the button Figma section: - Examples: -

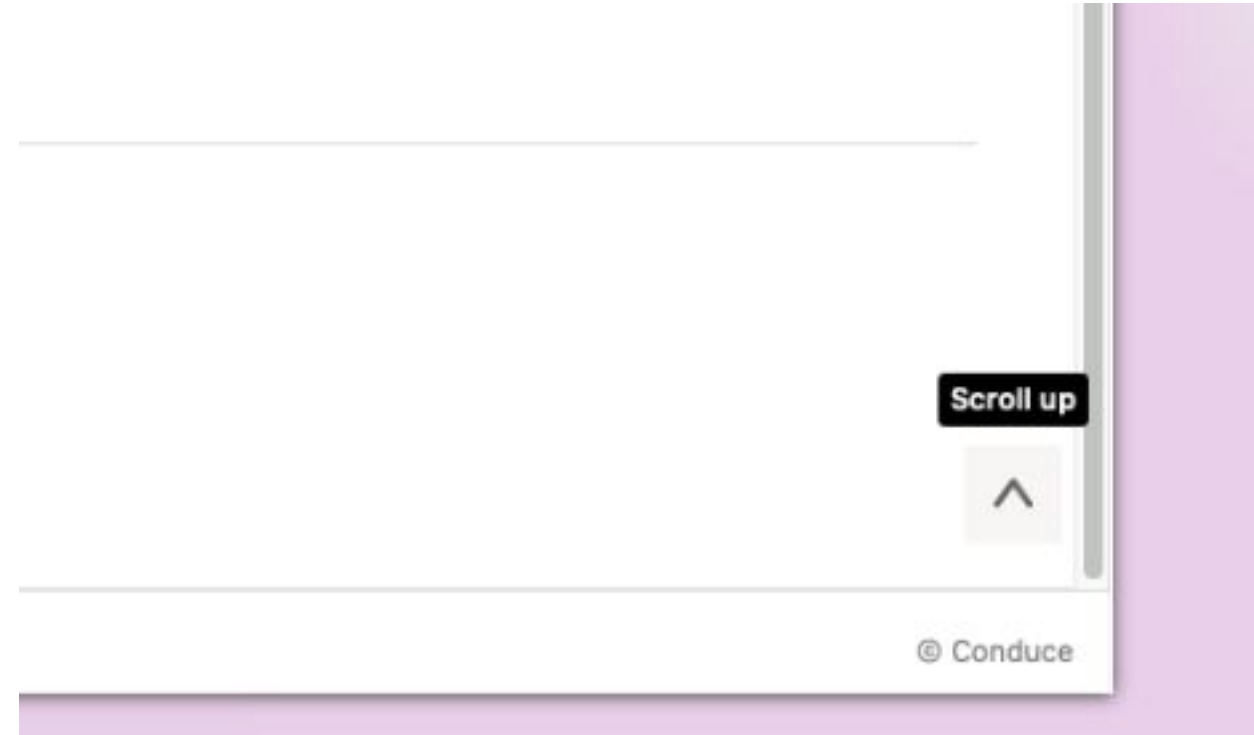

Notes: main right section font thickness to be at 600 like the 'Settings' section Figma section: C1, DS1, and DS2 Examples:

# **Settings**

Organize the dashboard settings.

#### Open

Select which page to open on dashboard start.

 $\overline{a}$ 

Motodata

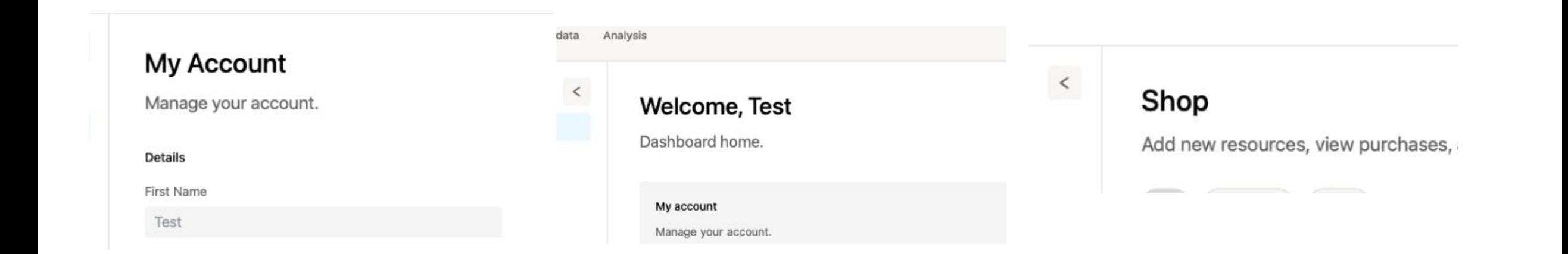

Notes: 40 gap below each last item in the right section so that when scrolled to the bottom it is not hidden/against the bottom. Already seems to be in place for 'My account'

Figma section: -

Examples:

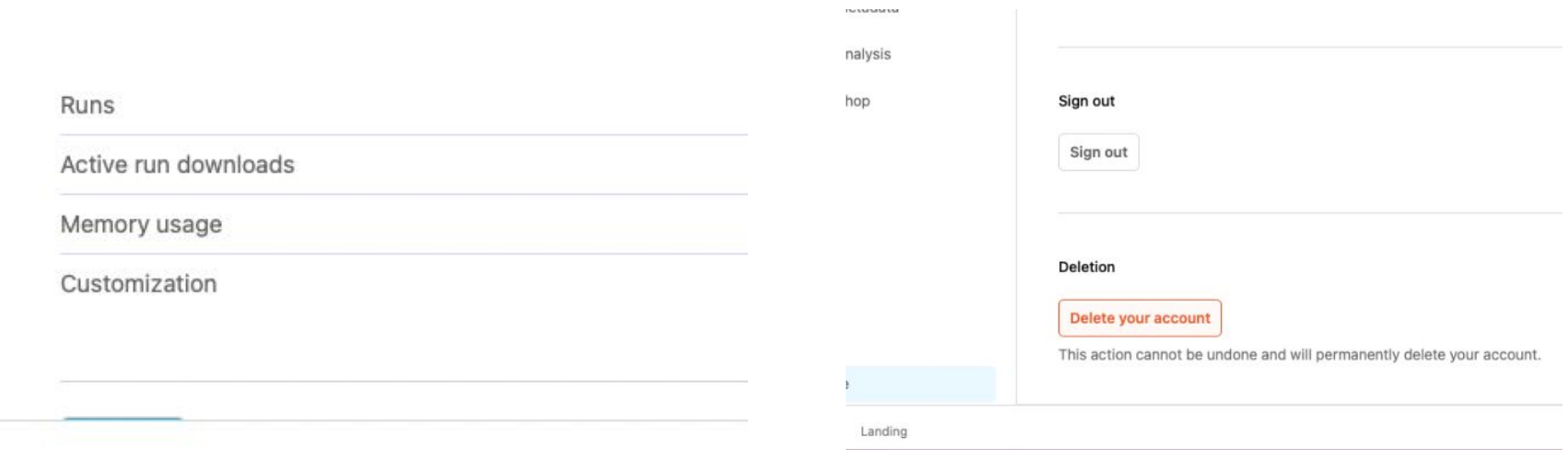

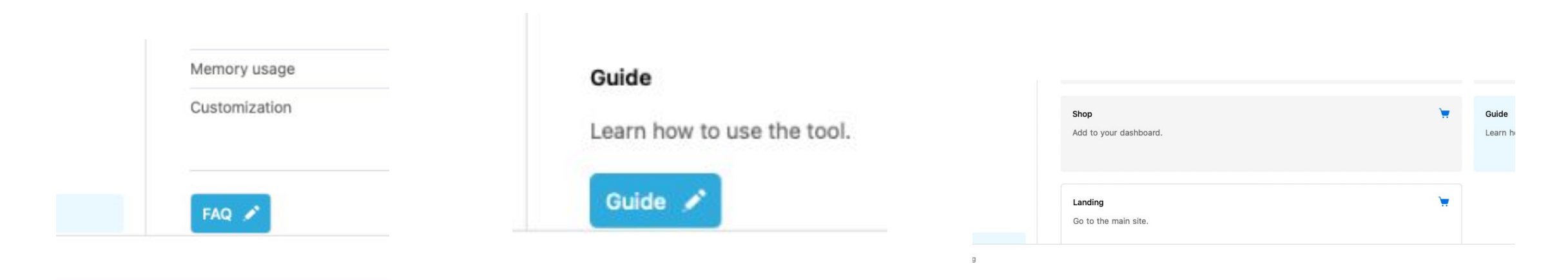

Notes: scroll on 'Settings' page not working Figma section: - Examples:

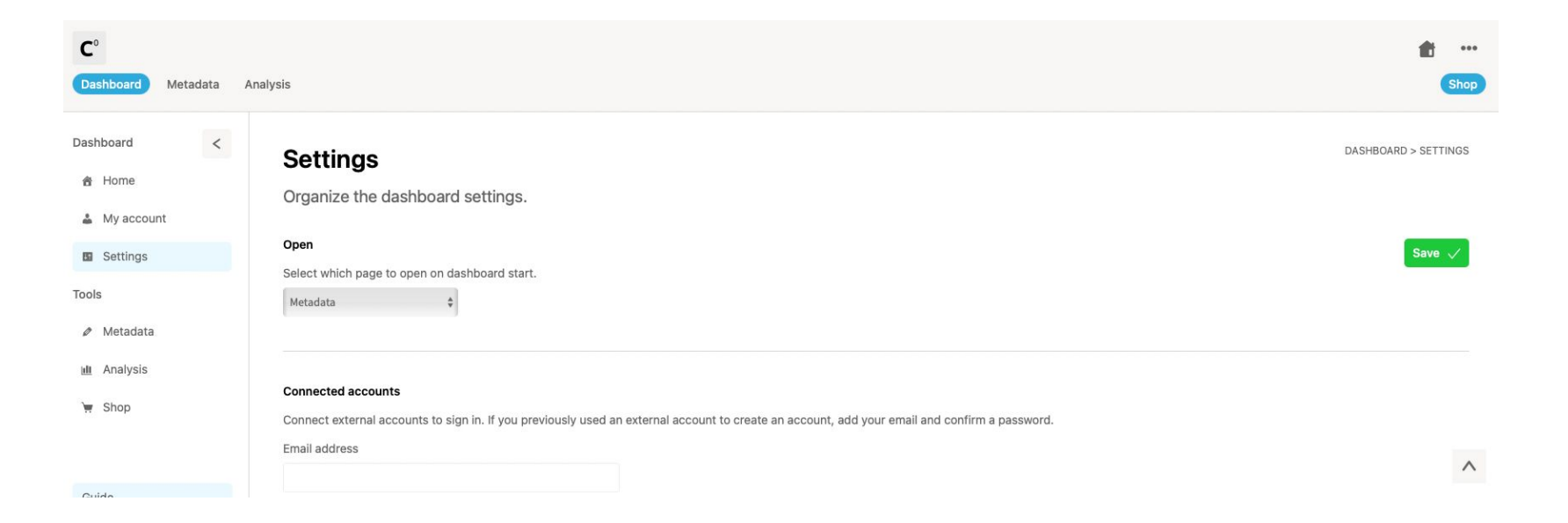

Notes: check logic on 'Shop' page as stays active in the main menu bar despite being on other pages etc. Figma section: -

Examples:

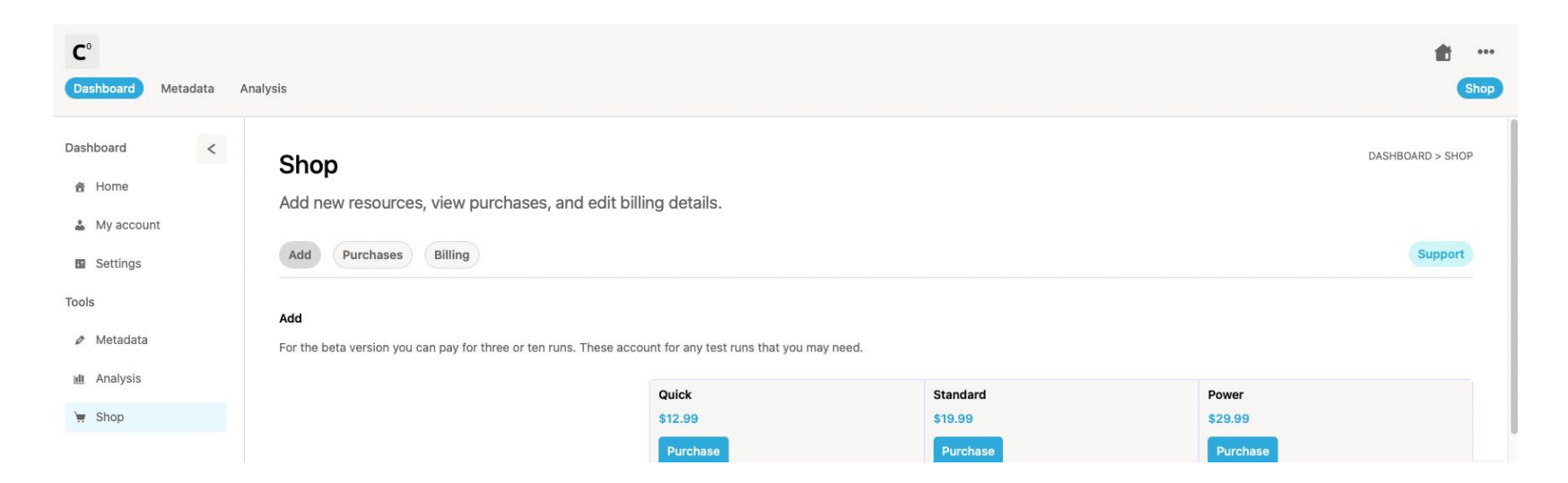

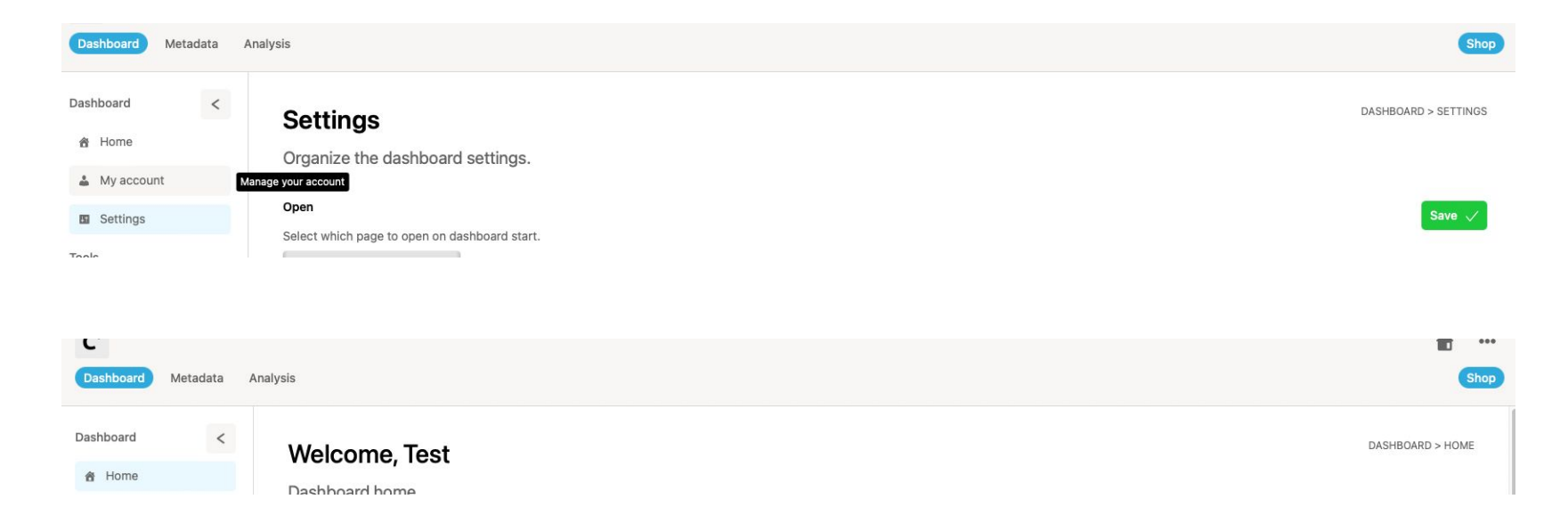

Notes: check bottom gap on footer is the same as top Figma section: C1 Examples:

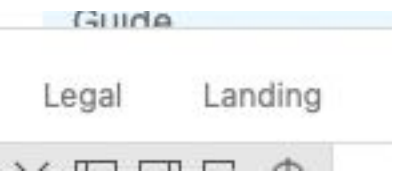

Notes: check box width/size on 'Coming soon' page is the same as the homepage boxes – seems wider/larger Figma section: C4 Examples:

# **Coming soon**

Analyse a range of digital assets.

**Coming soon** 

Analyse digital assets across platforms and more.

Notes: get rid of any white gaps at the bottom of the right section Figma section: - Examples:

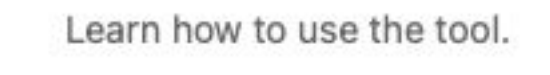

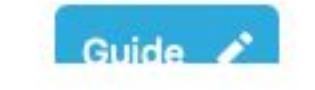

Notes: 'Edit' button scrolls with page. Should be aligned top with 'Details' Figma section: C2 Examples:

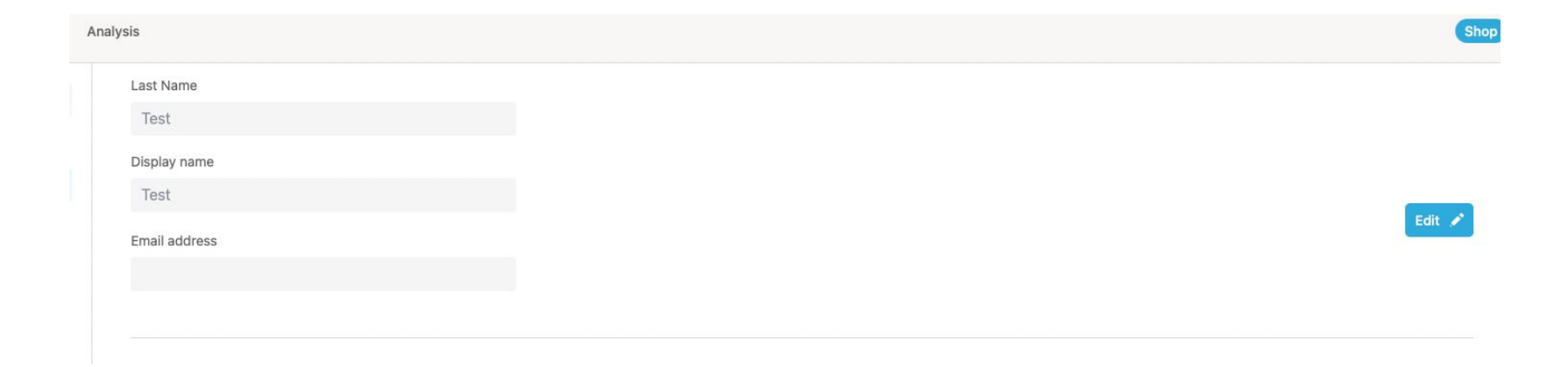

Notes: 'Details' fields should be Email, Username, and Full name. Figma section: C2 Examples:

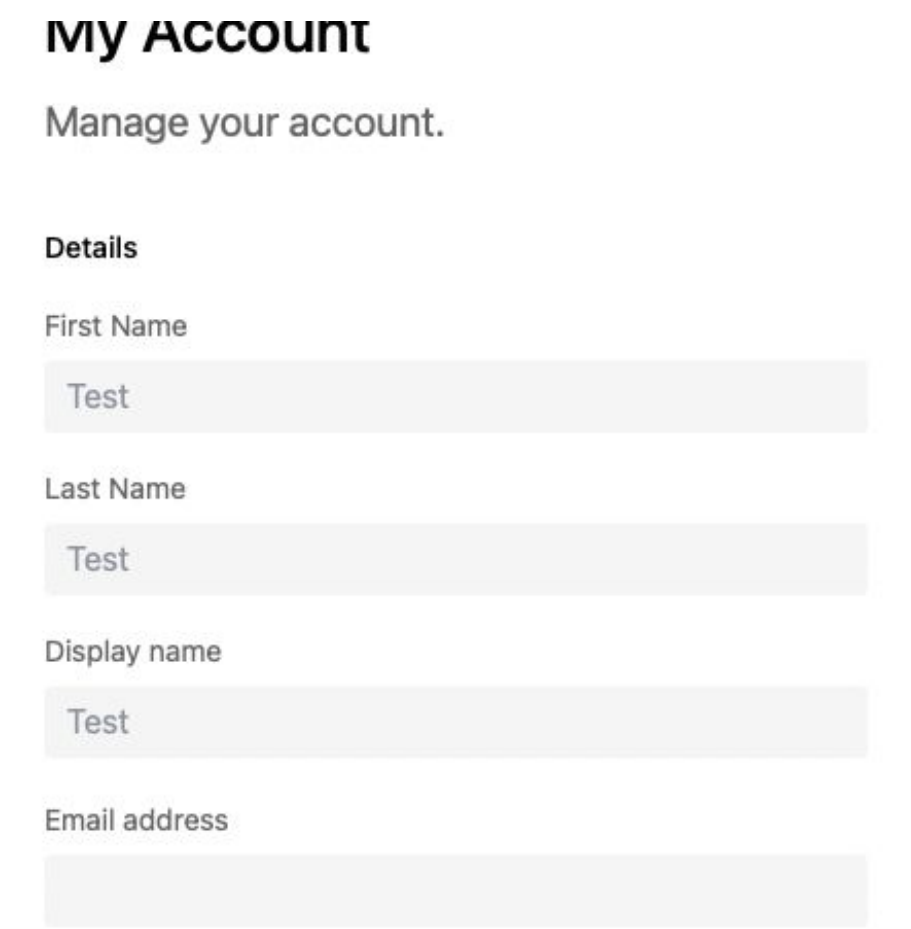

Notes: Check hide/show overlap Figma section: C2 Examples:

### Password

Current password

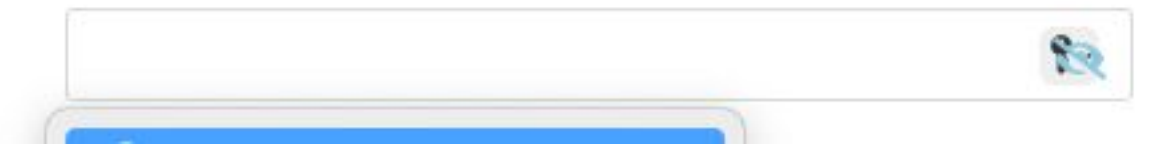

Notes: lowercase 'A' on 'My account' Figma section: C2 Examples:

# My Account

Manage your account.

Notes: check fields when entered should be blue and error orange etc. per C2 (use same fields as the 'Details' section and the sign in/out design. Figma section: C2 and DS4 Examples:

### Password

### Current password

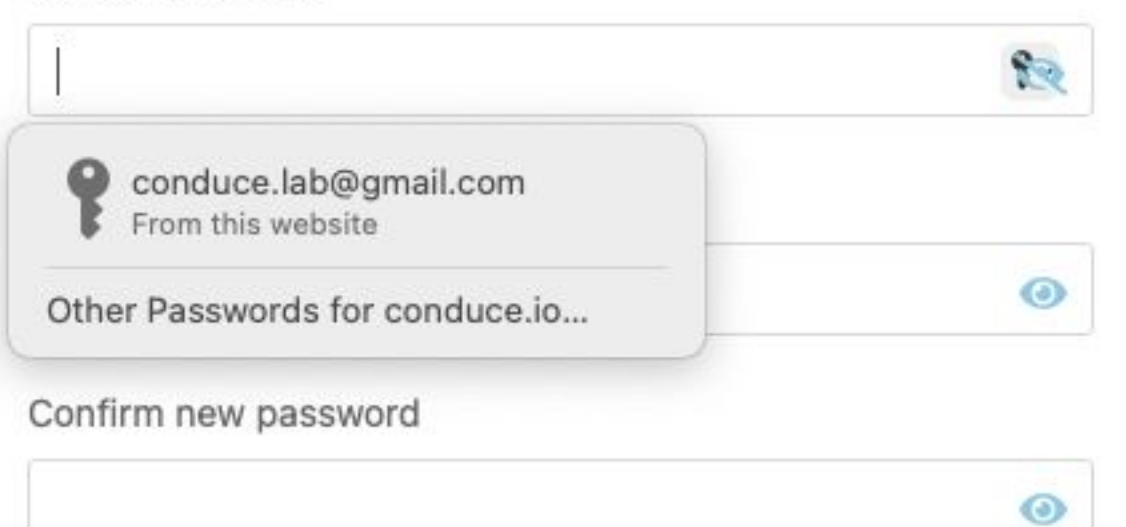

Notes: check design of all boxes in 'Settings', 'My account', and 'Shop' – should all be per DS4 Figma section: C2 and DS4 Examples:

First Name

Test

Last Name

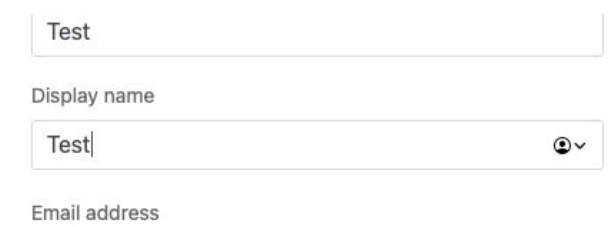

First Name

Test

 $\circledcirc$ 

Last Name

Notes: 'Password' section of 'My account' has no edit/cancel/save function. Figma section: C2 Examples:

#### Password

Current password

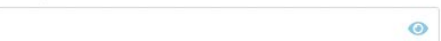

Notes: remove thicker line when hover over 'Delete your account' Figma section: C2 Examples:

Deletion

Delete your account

This action cannot be undone and will p

Notes: sort the design of the pop-up see the second desktop on C2 Figma section: C2 Examples:

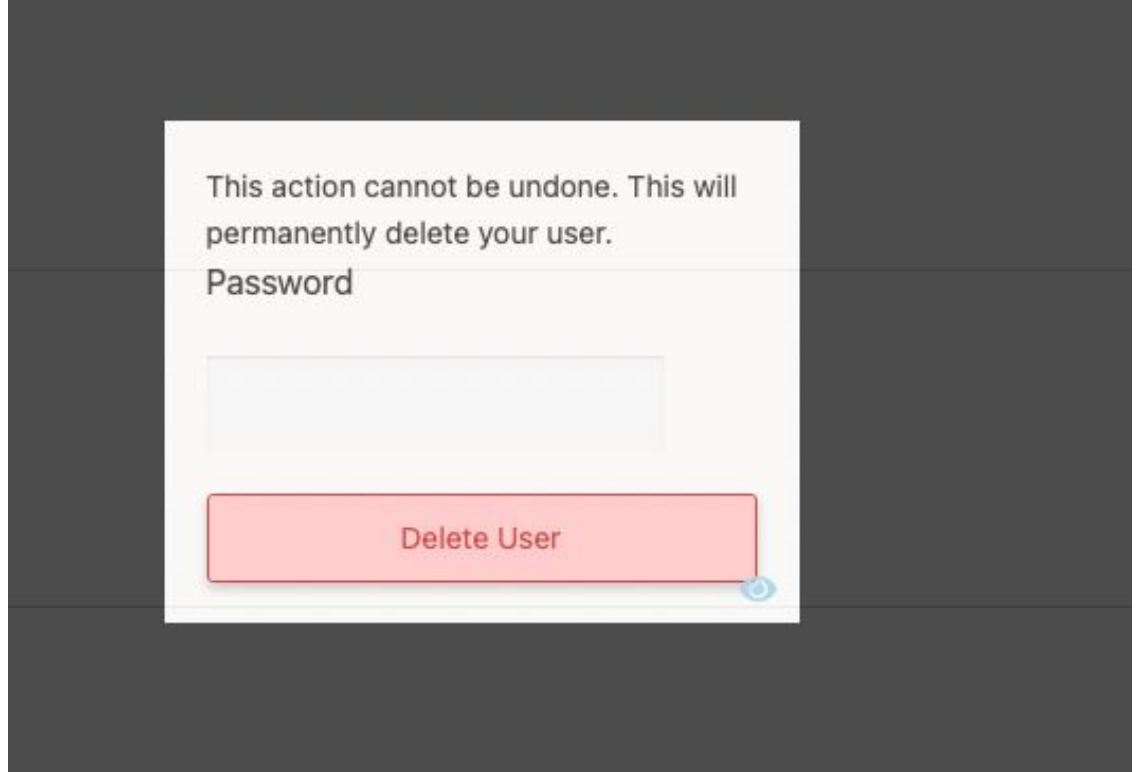

Notes: dropdown design for 'Open' (use same dropdown template as in DS4) Figma section: C3 Examples:

AL ANLINEA THAT MANITIMANI M. AATHLIAN

### Open

Select which page to open on dashboard start.

 $\overset{\mathtt{A}}{\mathtt{v}}$ 

Dashboard

Notes: when clicking 'FAQ' it disappears Figma section: C6 Examples:

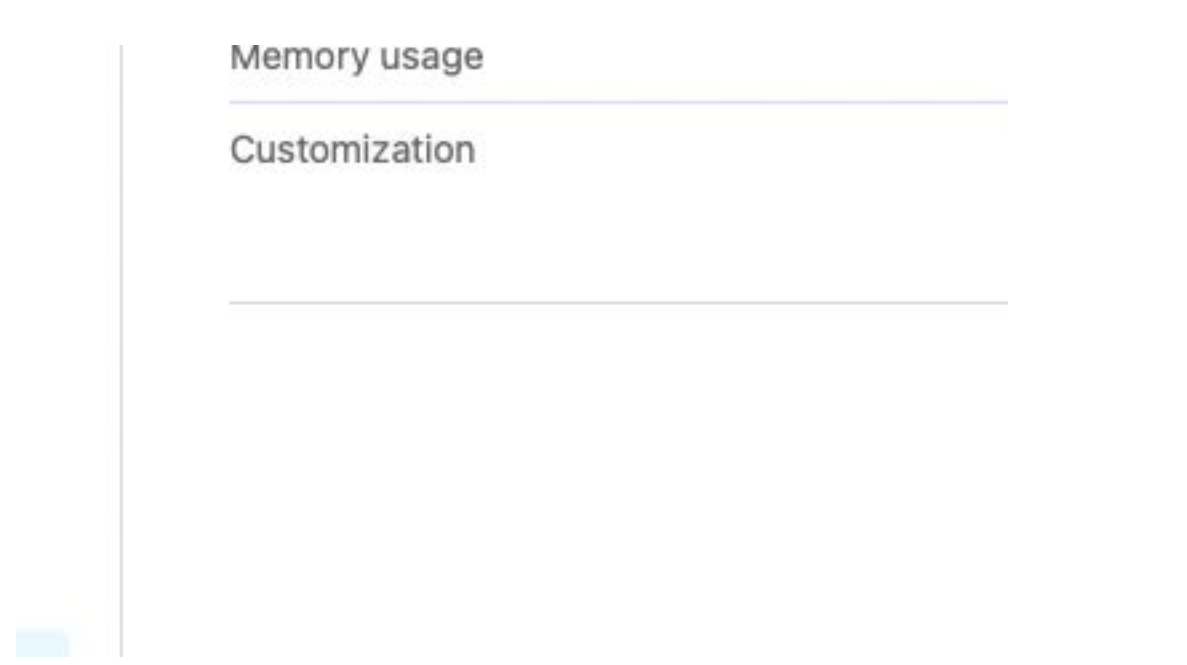

Notes: align lines as horizontal under 'Add' in 'Shop' page Figma section: C6 Examples:

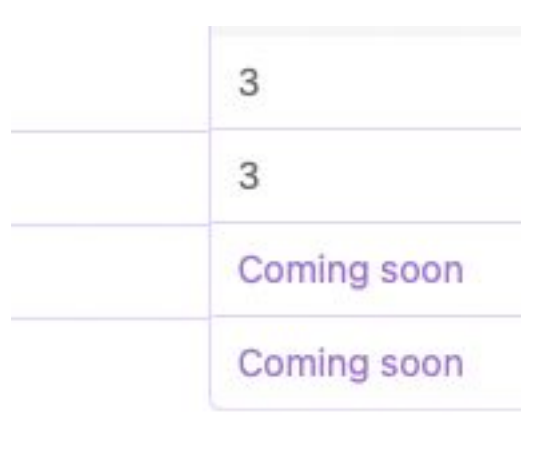

Notes: 'Connected accounts' section of 'Settings' design Figma section: C3 Examples:

#### **Connected accounts**

Connect external accounts to sign in. If you previously used an external account to create an account, add your email and confirm a password.

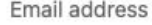

Current password

 $\odot$ 

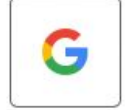

Link account with Google

Notes: number of entries dropdown (use same dropdown template as in DS4) Figma section: C6 and DS4 Examples: -

### Invoices

Show  $10 \div$  entries

Date

Notes: search hover and icon per C6 and DS4 (to actually execute the function as well as the enter key) – if this function is time consuming just scrap the search Figma section: C6 and DS4 Examples:

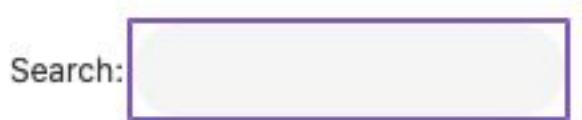

Notes: 10 gap between table navigation items Figma section: Examples:

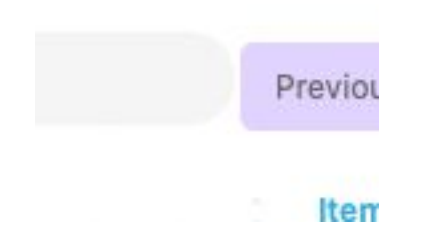

Notes: you can just remove the same one at the bottom of the table Figma section: Examples:

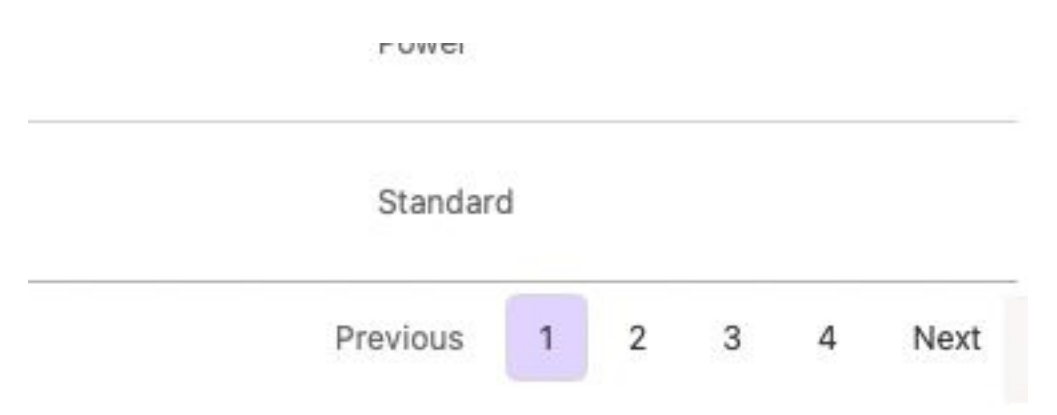

Notes: account type dropdown (use same dropdown template as in DS4) Figma section: C8 and DS4 Examples: -

 $\hat{z}$ 

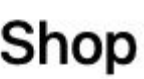

Add new resources, view purchases, and edit billing details.

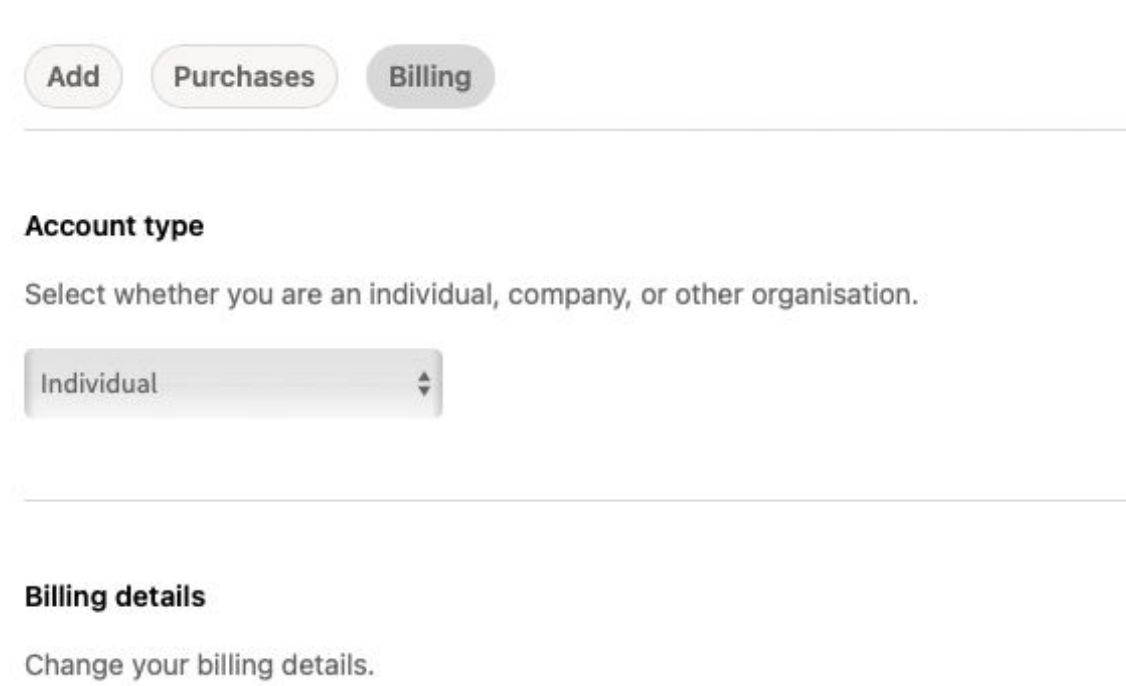

Notes: add save to account type Figma section: C6 Examples:

Add Purchases Billing

#### **Account type**

Select whether you are an individual, company, or other organisation.

 $\ddot{\ddot{\mathbf{v}}}$ 

Support

Individual

 $\mathcal{L}_{\mathbf{z}}$  and  $\mathcal{L}_{\mathbf{z}}$  . The partial  $\mathcal{L}_{\mathbf{z}}$ 

Notes: check gaps between billing details Figma section: C6 Examples:

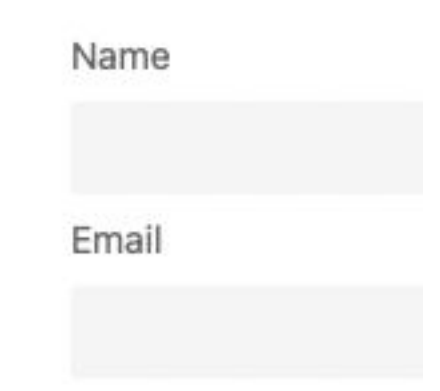

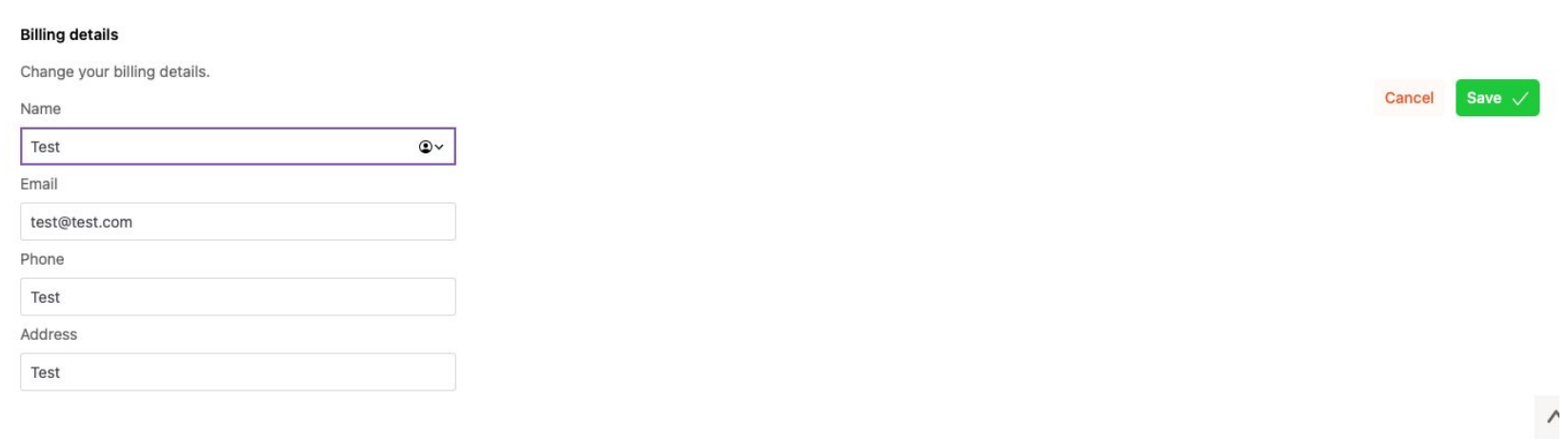

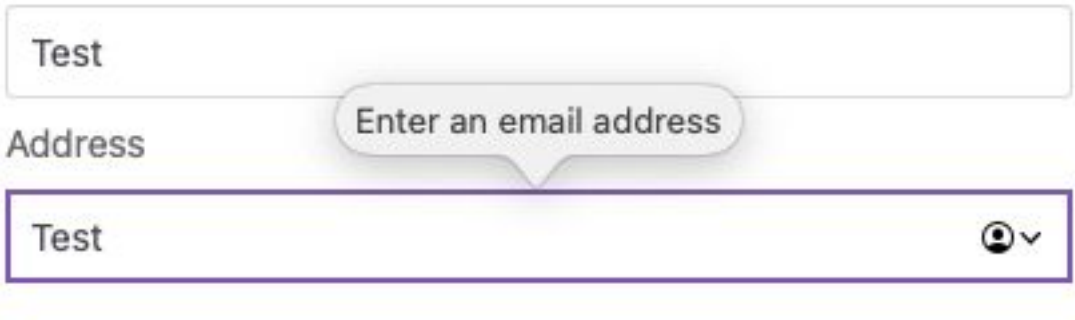

Notes: box standard DS4 Figma section: C6 and DS4 Examples:

## **Billing details**

Change your billing details.

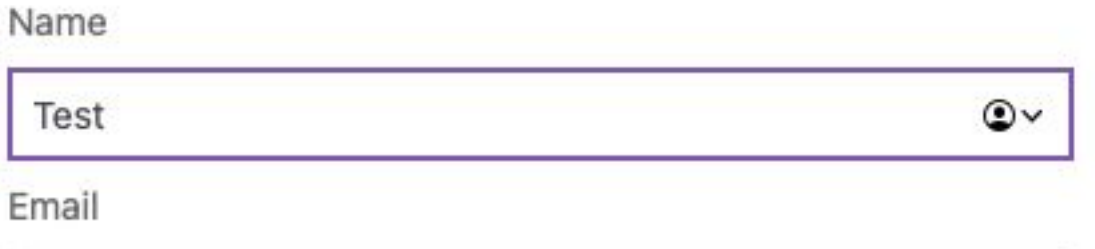

Notes: get rid of tooltips on mobile as they are appearing distorted/larger Figma section: N5 Examples:

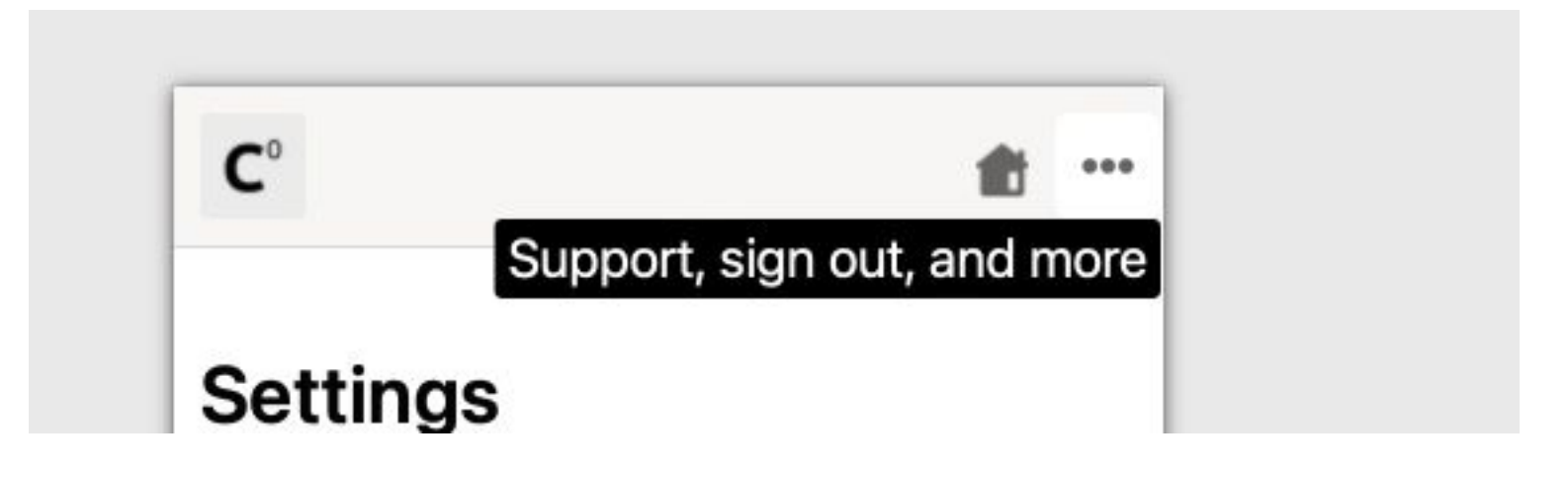

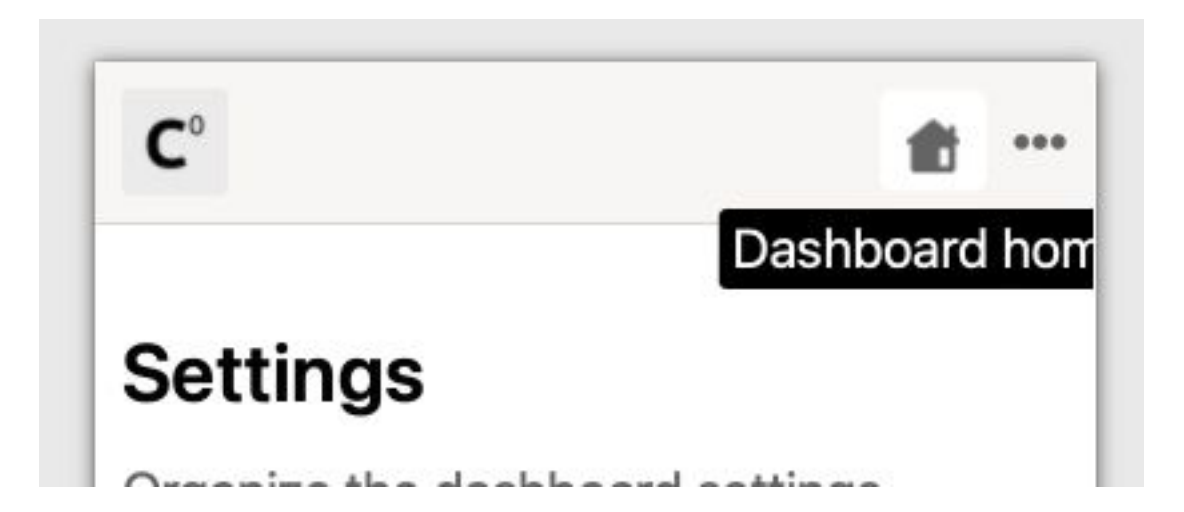

Notes: mobile icon aligned to end currently Figma section: Examples:

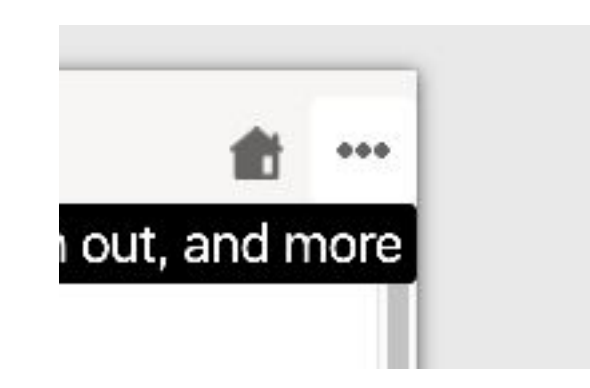

Notes: mobile menu fix guide to the bottom of the page with the 10 gap at the bottom, get rid of scroll up on the menu, and make the transition to the menu instant (currently slides from the left) Figma section: N4 Examples:

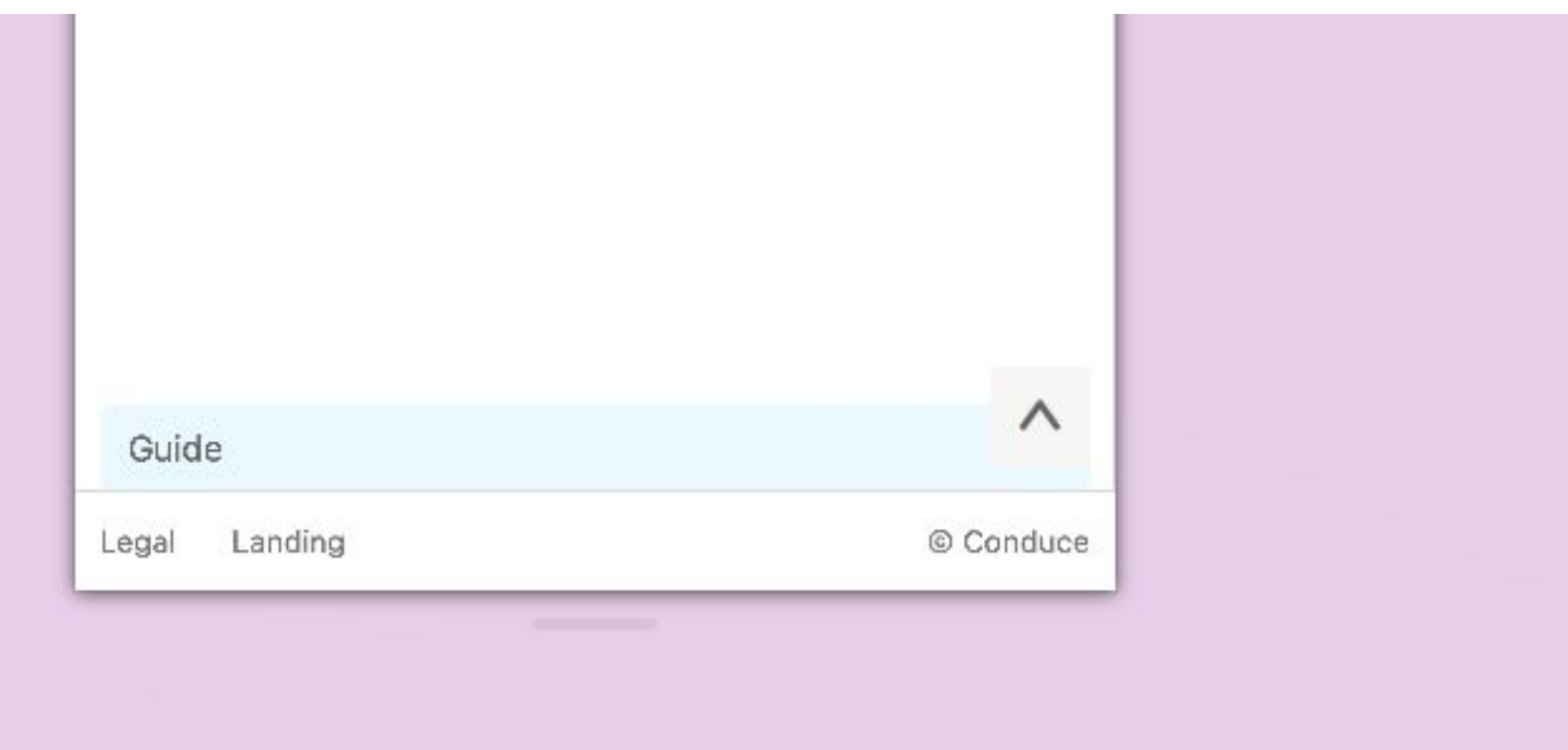

Notes: when clicking on a page using the mobile menu the menu sometimes stays on the page (i.e. when the page loads the menu doesn't disappear) Figma section: - Examples: -

Notes: standardize/clean mobile layout, gaps, fonts etc. per Figma Figma section: - Examples:

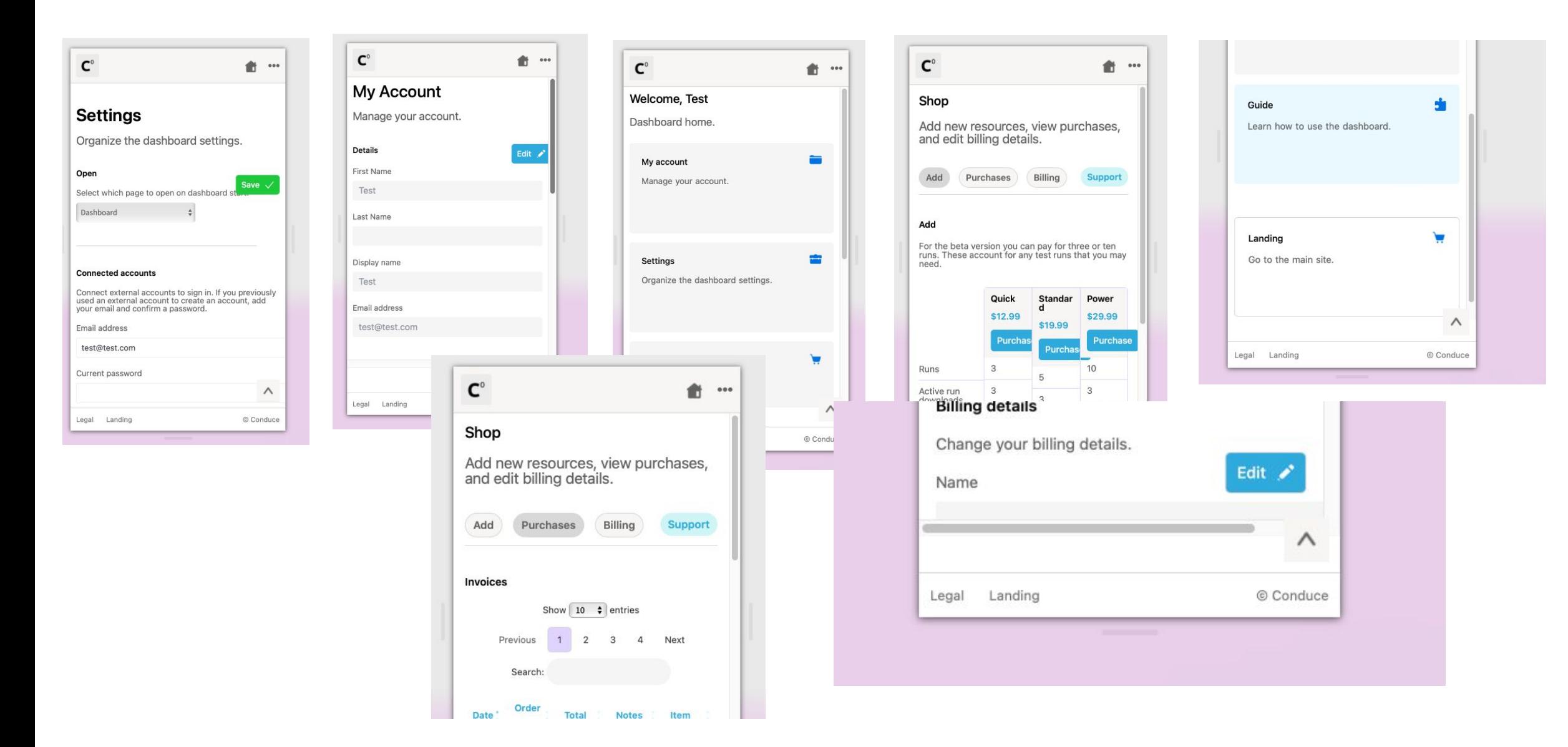

Notes: checkout template page on 'Add' section Figma section: 'Checkout' Examples:

Notes: main menu items hover all button for the left three buttons like 'Shop' Figma section: - Examples:

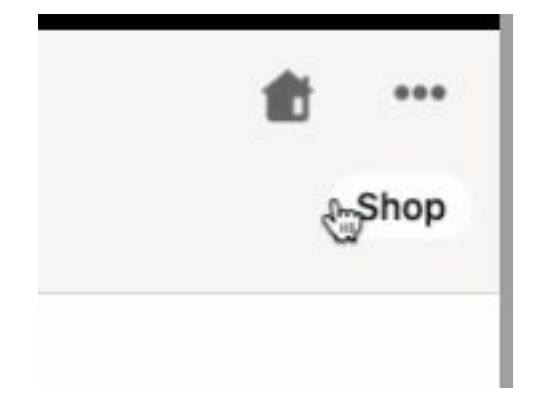

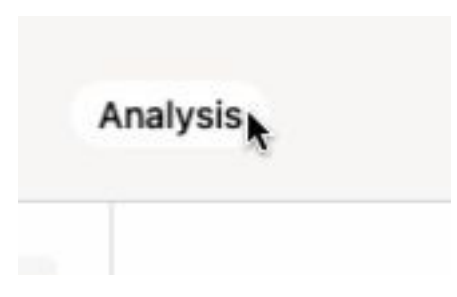